Percorso di compilazione della domanda con Comunica Starweb (starweb.infocamere.it)

1. Dal menu Comunicazione Unica Impresa, dopo aver selezionato l'opzione Variazione selezionare la Provincia di Torino come Camera di Commercio Destinataria, compilare i campi CCIAA Sede , il N° REA Sede dell'impresa e selezionare il bottone Dati Impresa , nella finestra Lista Imprese Trovate premere il pulsante **...** , affinché tutti i dati identificativi dell'impresa, già presenti nell'archivio del Registro delle Imprese presso il quale la stessa è iscritta, possano essere ribaltati automaticamente nella pagina.

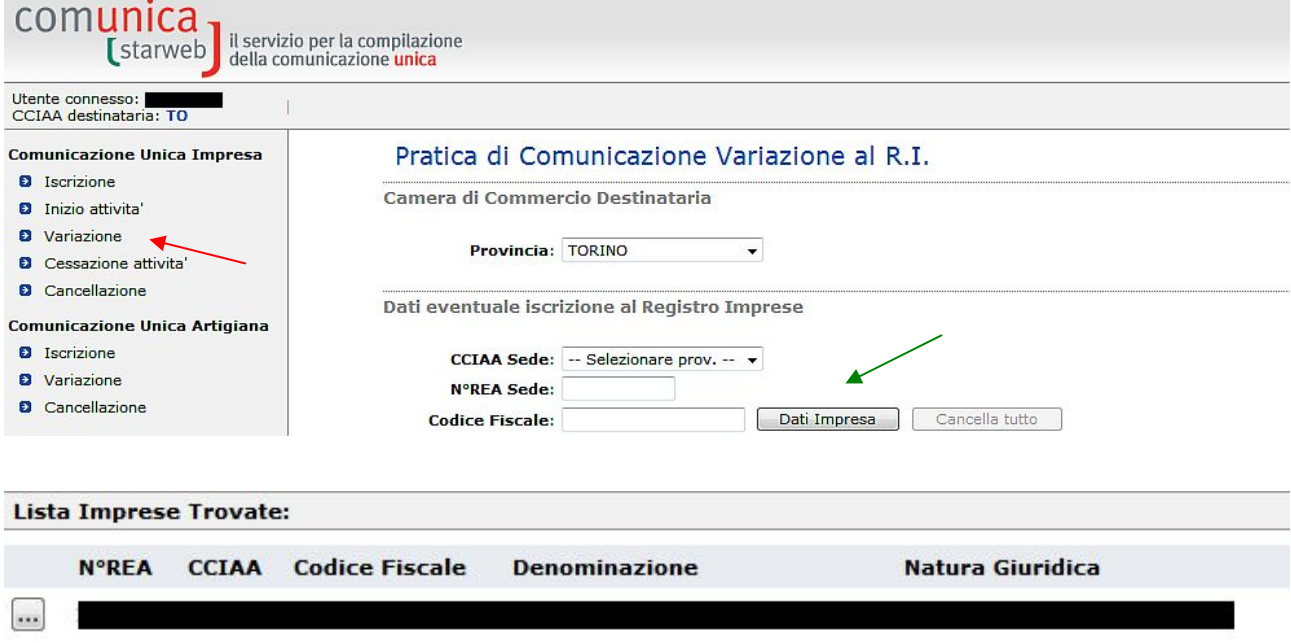

2. Dal menu Comunicazione di espandere la voce Rinnovo/Cessazione Cariche selezionare l'opzione Collegio Sindacale / Organo di Controllo, poi premere il bottone Continua

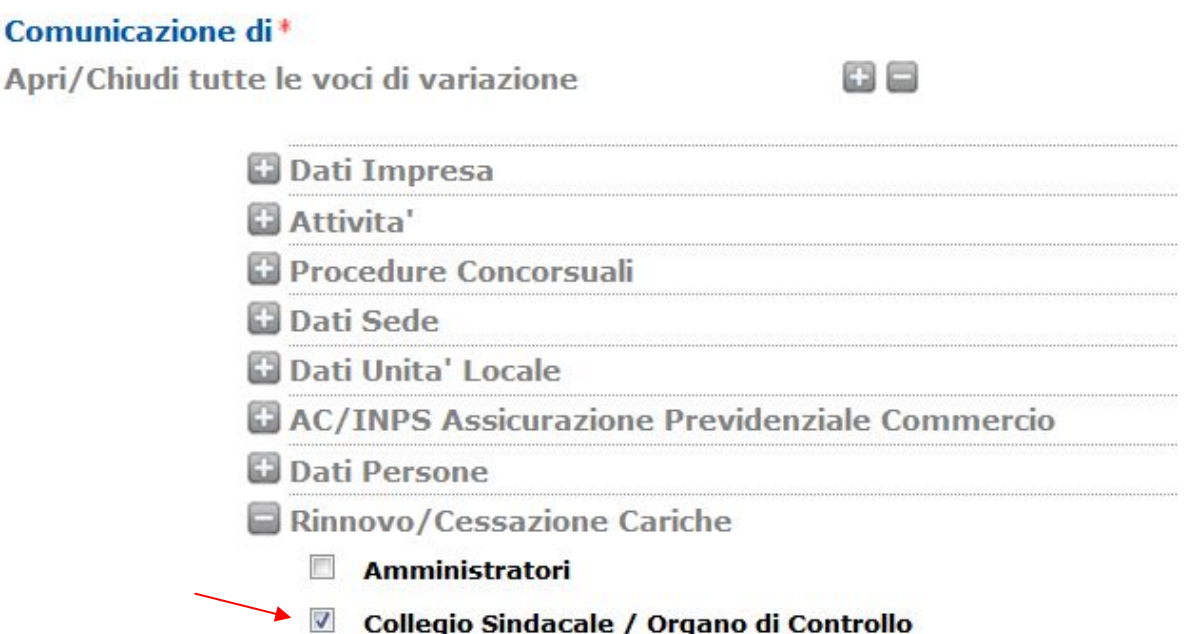

3. Nella pagina Collegio Sindacale/Organo di controllo, nella sezione Estremi dell'atto A08 NOMINA / CONFERMA / CESSAZIONE SINDACI-REVISORI CONTABILI indicare quale Data Atto la data di nomina del revisore legale dei conti, quale Forma Atto "ALTRA FORMA". Nella sezione Nomina Nuovi membri Collegio Sindacale / Organo di Controllo alla voce Persone fisiche indicare 1 e nel campo Note indicare la frase "la revisione legale dei conti è affidata al revisore legale dei conti". Poi in corrispondenza della voce Persone fisiche premere il pulsante *Inserisci* 

## Pratica di Comunicazione Variazione

Collegio Sindacale / Organo di Controllo | Dichiarante |

Estremi dell'atto A08 NOMINA / CONFERMA / CESSAZIONE SINDACI-REVISORI CONTABILI

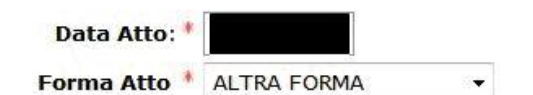

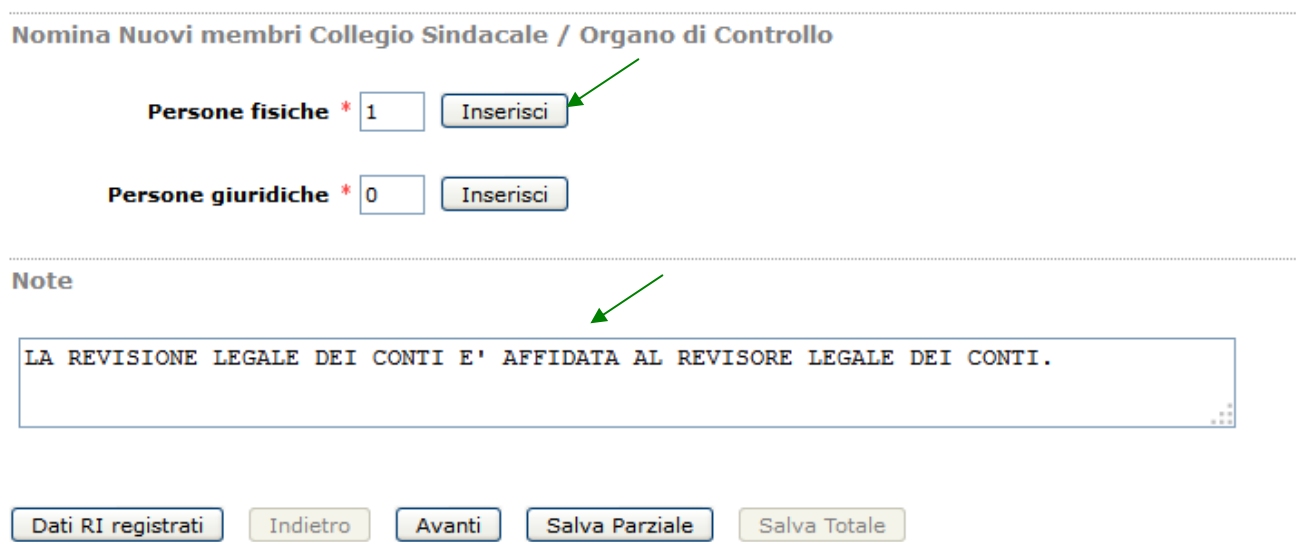

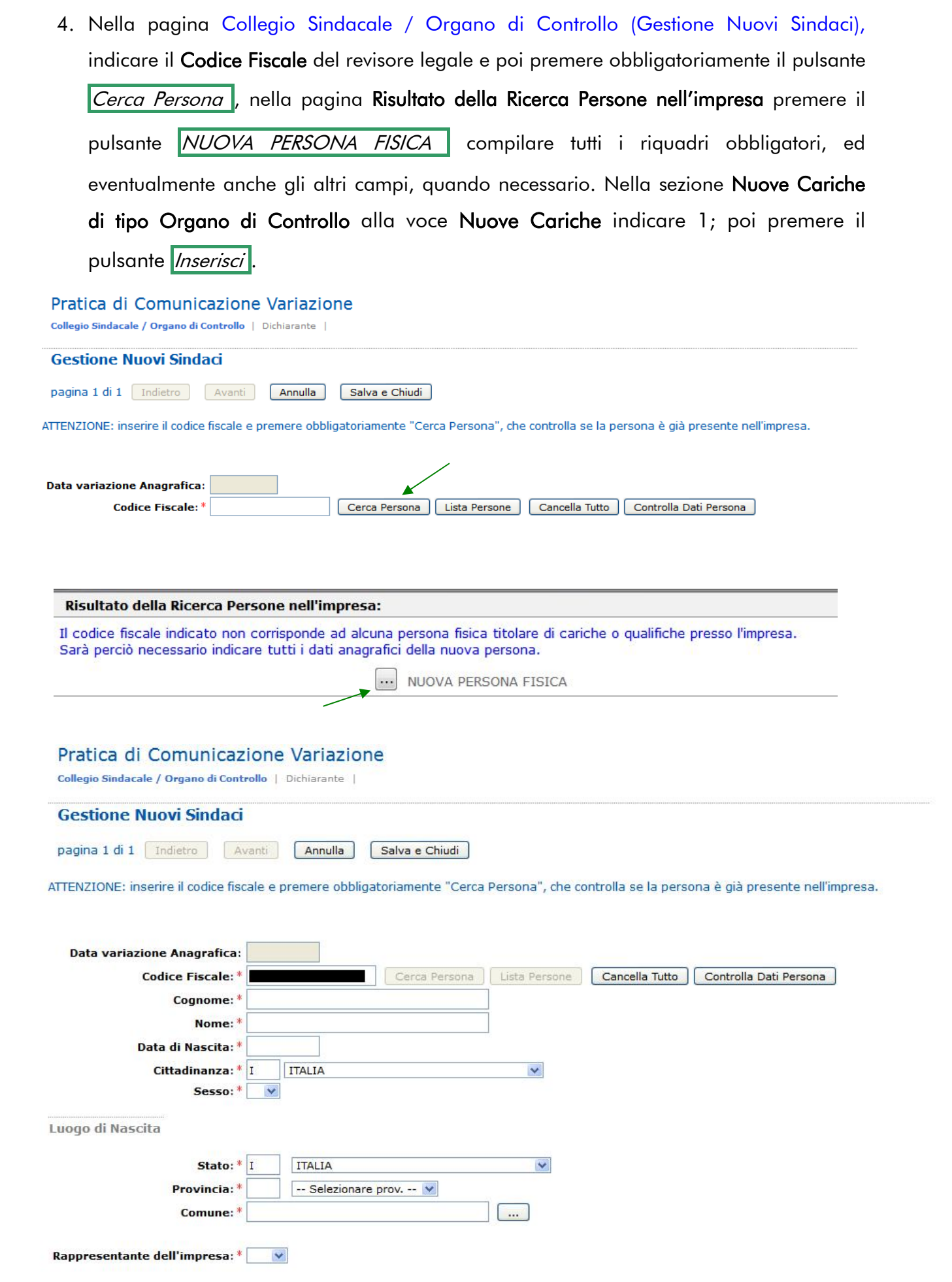

```
Domicilio
```
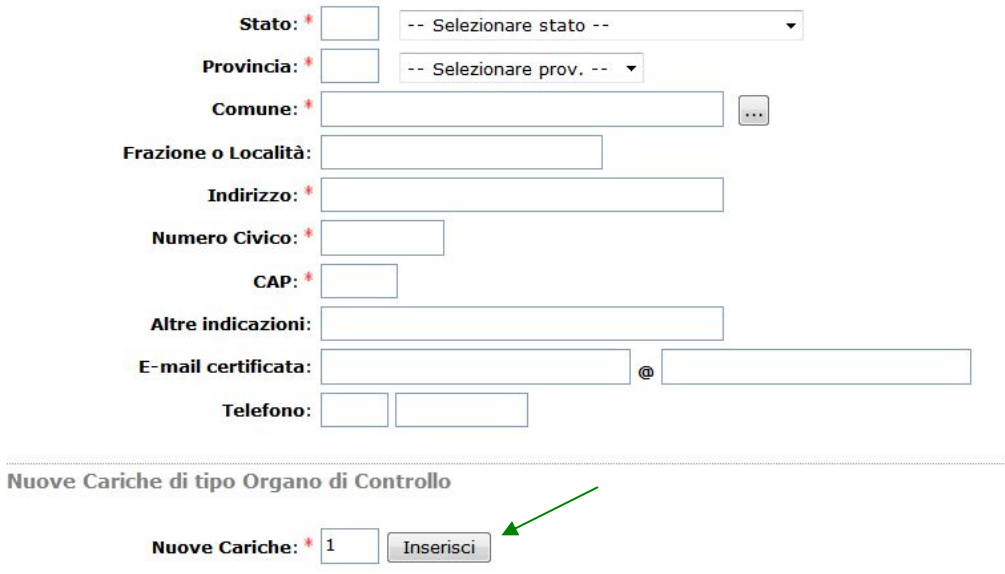

5. Nella pagina Collegio Sindacale / Organo di Controllo (Gestione Nuovi Sindaci, Nuove Cariche Organo di Controllo), nella sezione Carica 1 alla voce Carica indicare "REVISORE LEGALE", alla voce Durata selezionare la durata della carica. Premere il pulsante *Salva e Chiudi*.

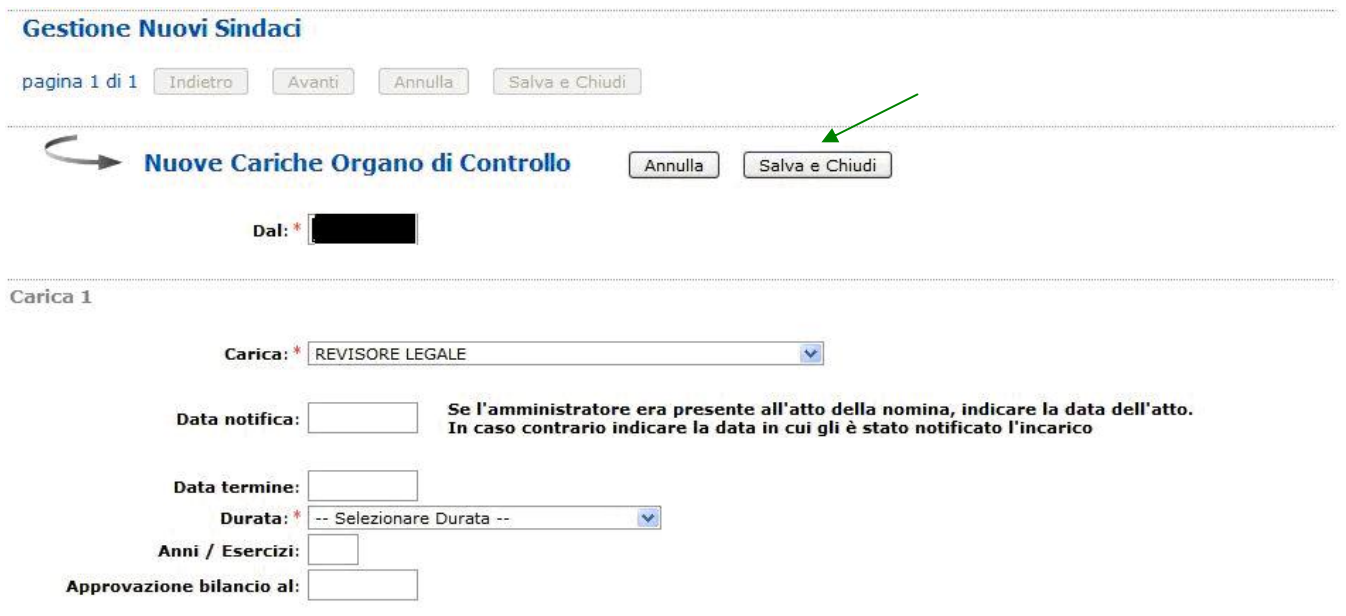

6. Il sistema torna alla pagina Collegio Sindacale / Organo di Controllo (Gestione Nuovi Sindaci), poi premere il pulsante *Salva e Chiudi* .

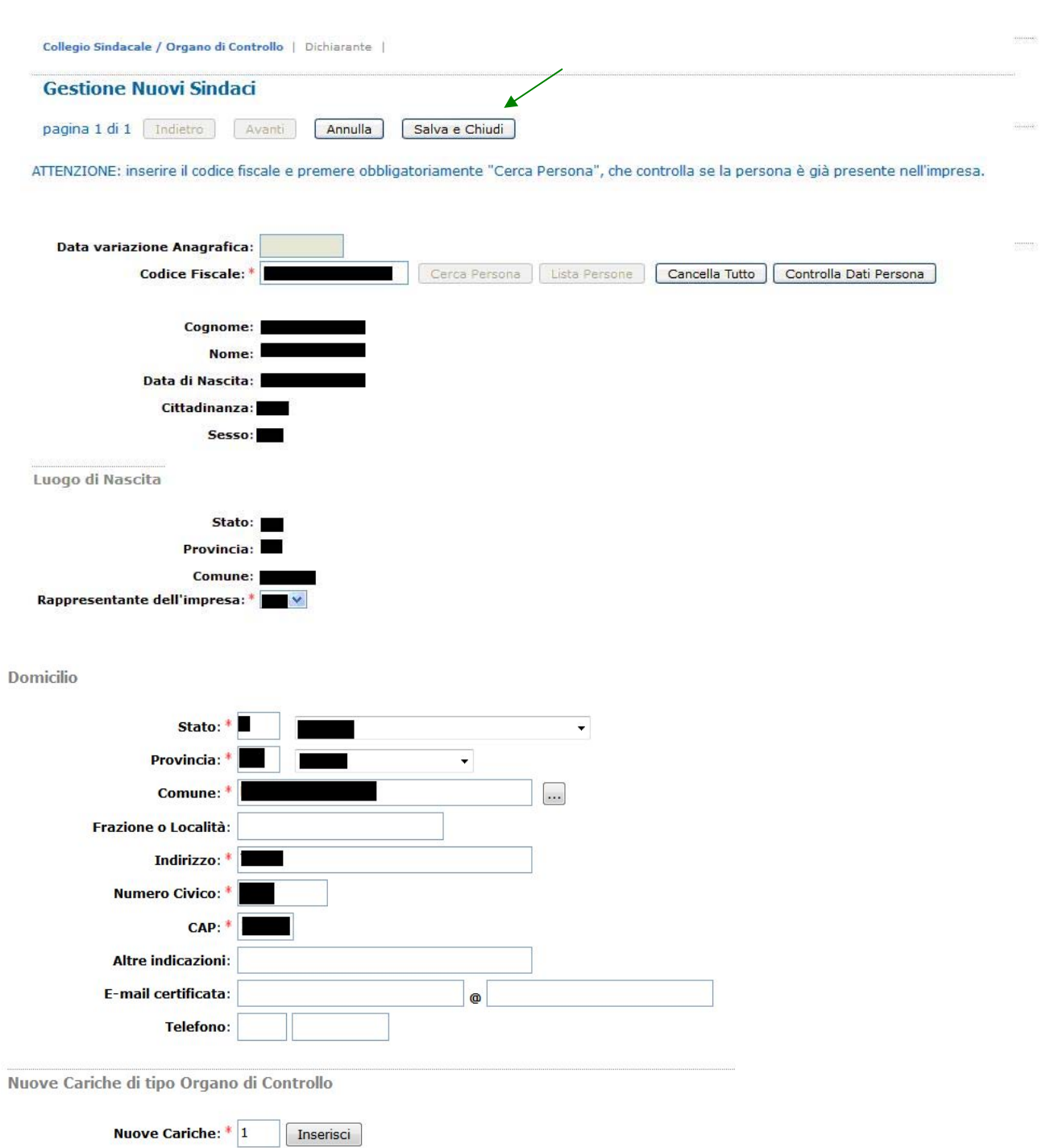

7. Nella pagina Collegio Sindacale / Organo di Controllo, nella sezione Elenco Sindaci / Componenti organo di controllo selezionare la società di revisione da cessare. Premere il pulsante Modifica.

Pratica di Comunicazione Variazione

Collegio Sindacale / Organo di Controllo | Dichiarante |

Estremi dell'atto A08 NOMINA / CONFERMA / CESSAZIONE SINDACI-REVISORI CONTABILI

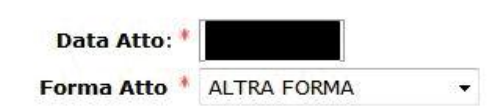

Elenco Sindaci / Componenti organo di controllo

Dovenna ficion

Per comunicare la nomina per conferma cariche (con variazione poteri), la nomina a nuove cariche o la cessazione totale di tutte le cariche per ogni persona selezionare la corrispondente casella "Da modificare"; al termine selezionare "Modifica".

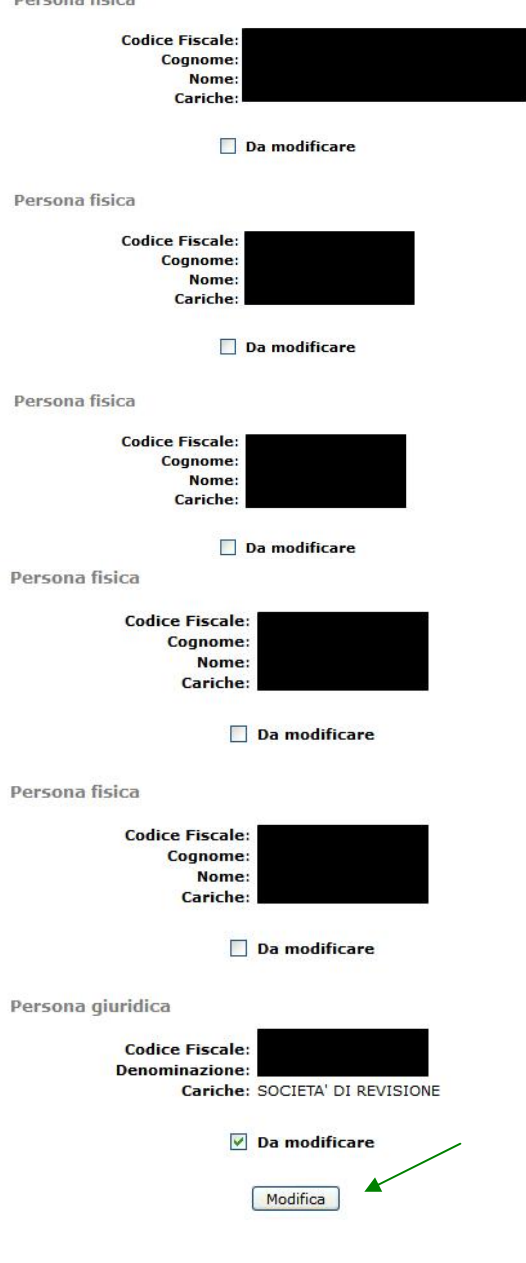

8. Nella pagina Collegio Sindacale / Organo di Controllo (Gestione Sindaci in carica), nella sezione Scheda Membro OC/CS alla voce Scegli il tipo di comunicazione selezionare "CESSA TUTTE LE CARICHE". Premere il pulsante *Salva e Chiudi* .

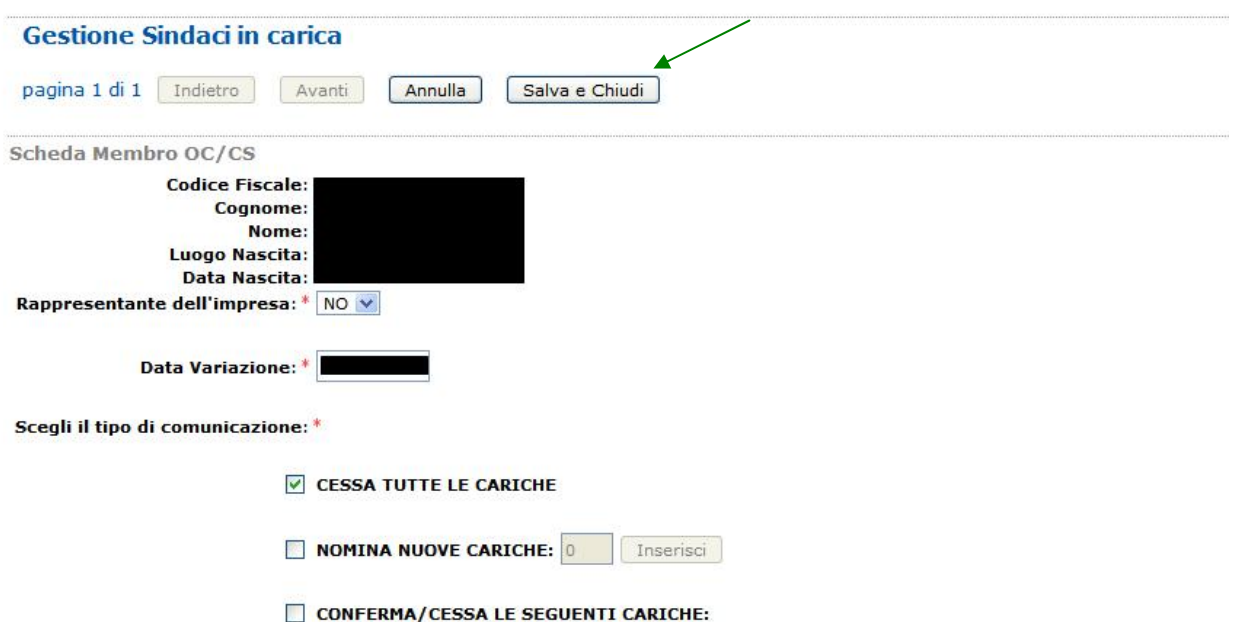

9. Il sistema torna alla pagina Collegio Sindacale / Organo di Controllo, premere il

pulsante Avanti

## Pratica di Comunicazione Variazione

Collegio Sindacale / Organo di Controllo | Dichiarante |

Estremi dell'atto A08 NOMINA / CONFERMA / CESSAZIONE SINDACI-REVISORI CONTABILI

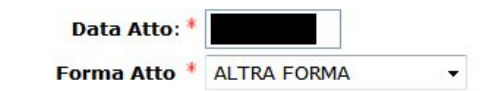

Elenco Sindaci / Componenti organo di controllo

Per comunicare la nomina per conferma cariche (con variazione poteri), la nomina a nuove cariche o la cessazione totale di tutte le cariche per ogni persona selezionare la corrispondente casella "Da modificare"; al termine selezionare "Modifica".

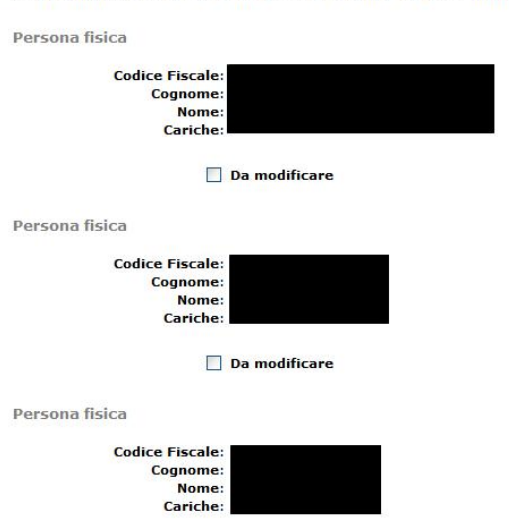

 $\Box$  Da modificare

Persona fisica

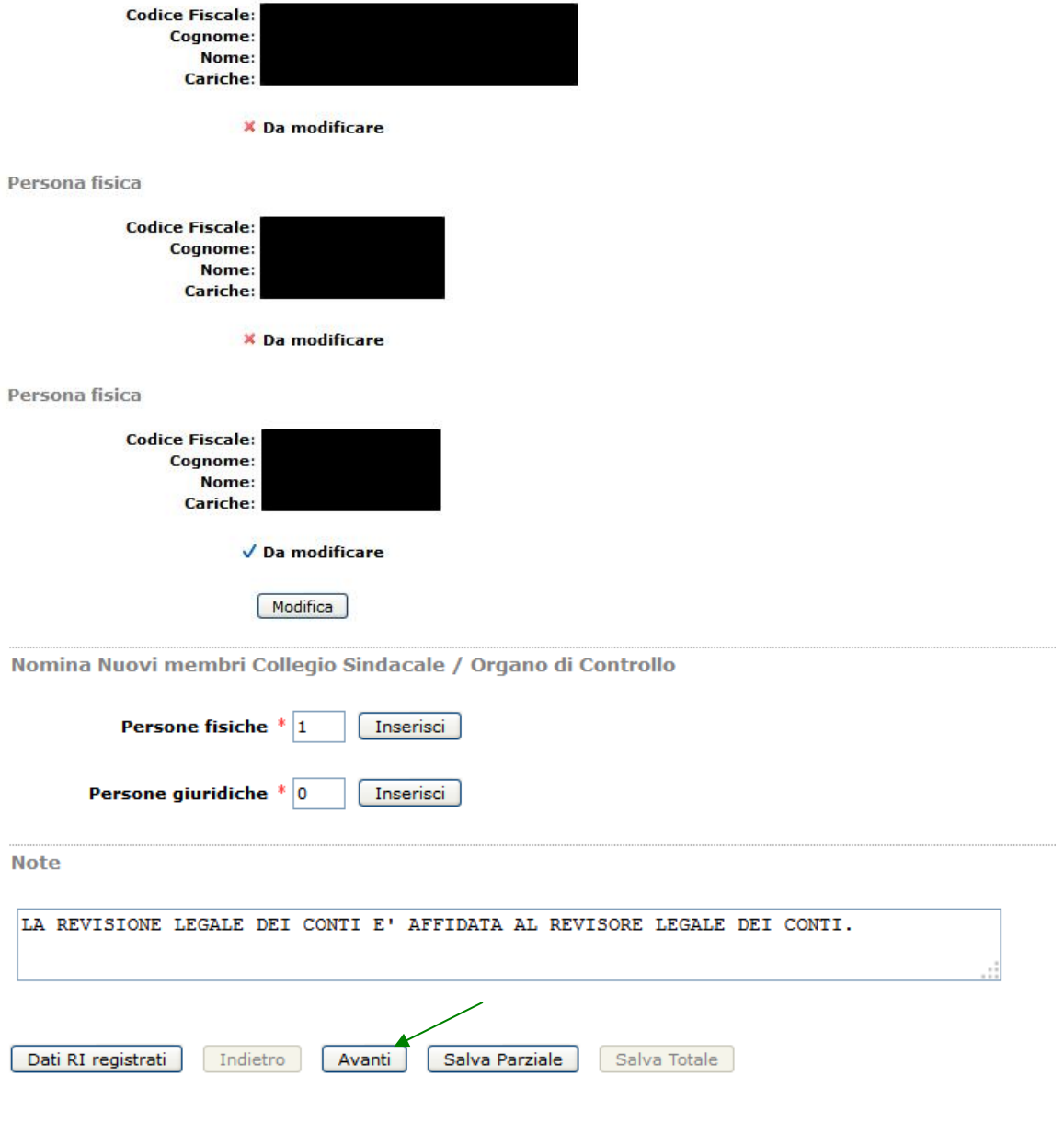

## 10. Compilare l'ultima pagina web Dichiarante e premere il bottone Salva Totale.

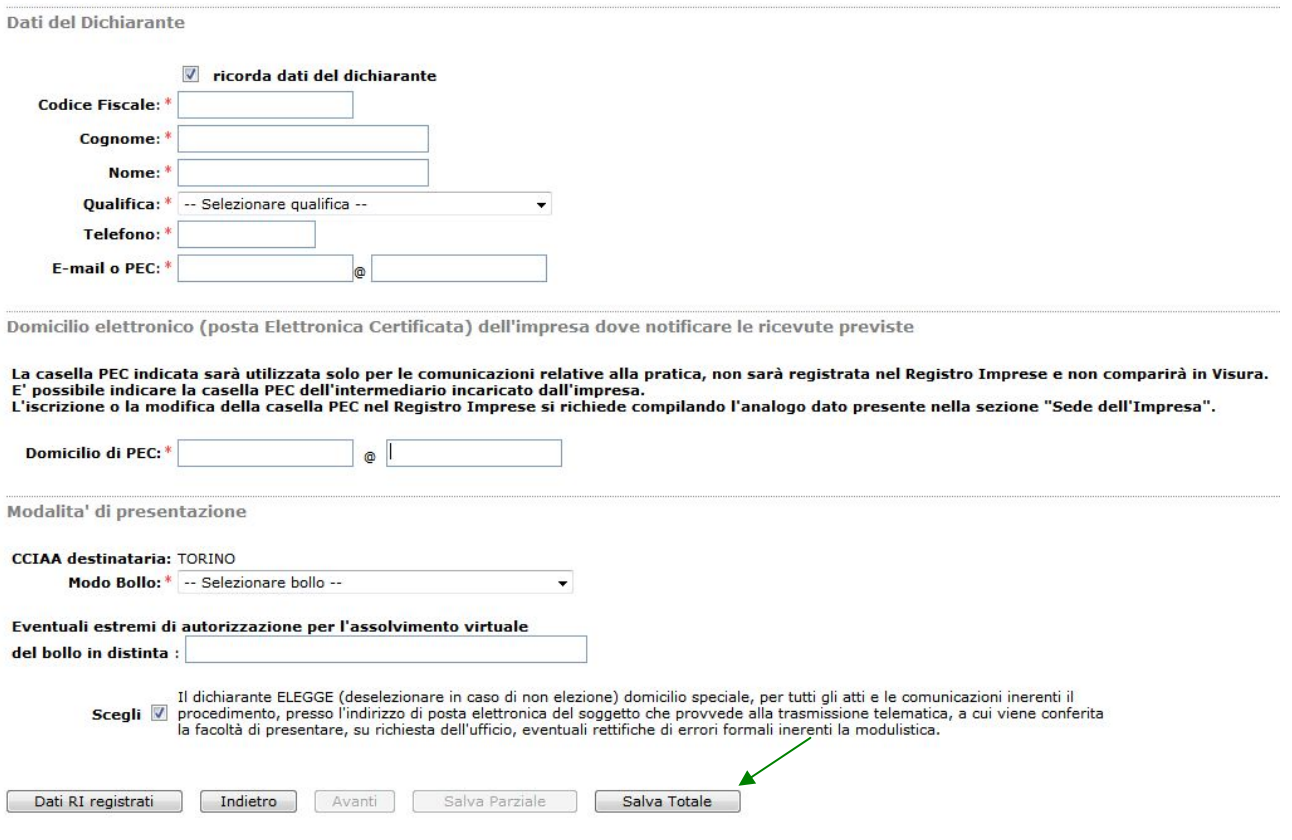

11.Proseguire con le operazioni di firma digitale della pratica, indicazione degli importi (imposta di bollo e diritti di segreteria) ed infine con l'invio della pratica alla CCIAA.